更新日期:109/02/21

# **新生入學作業平臺系統 操作手冊-外縣市國小畢業生 學生/家長**

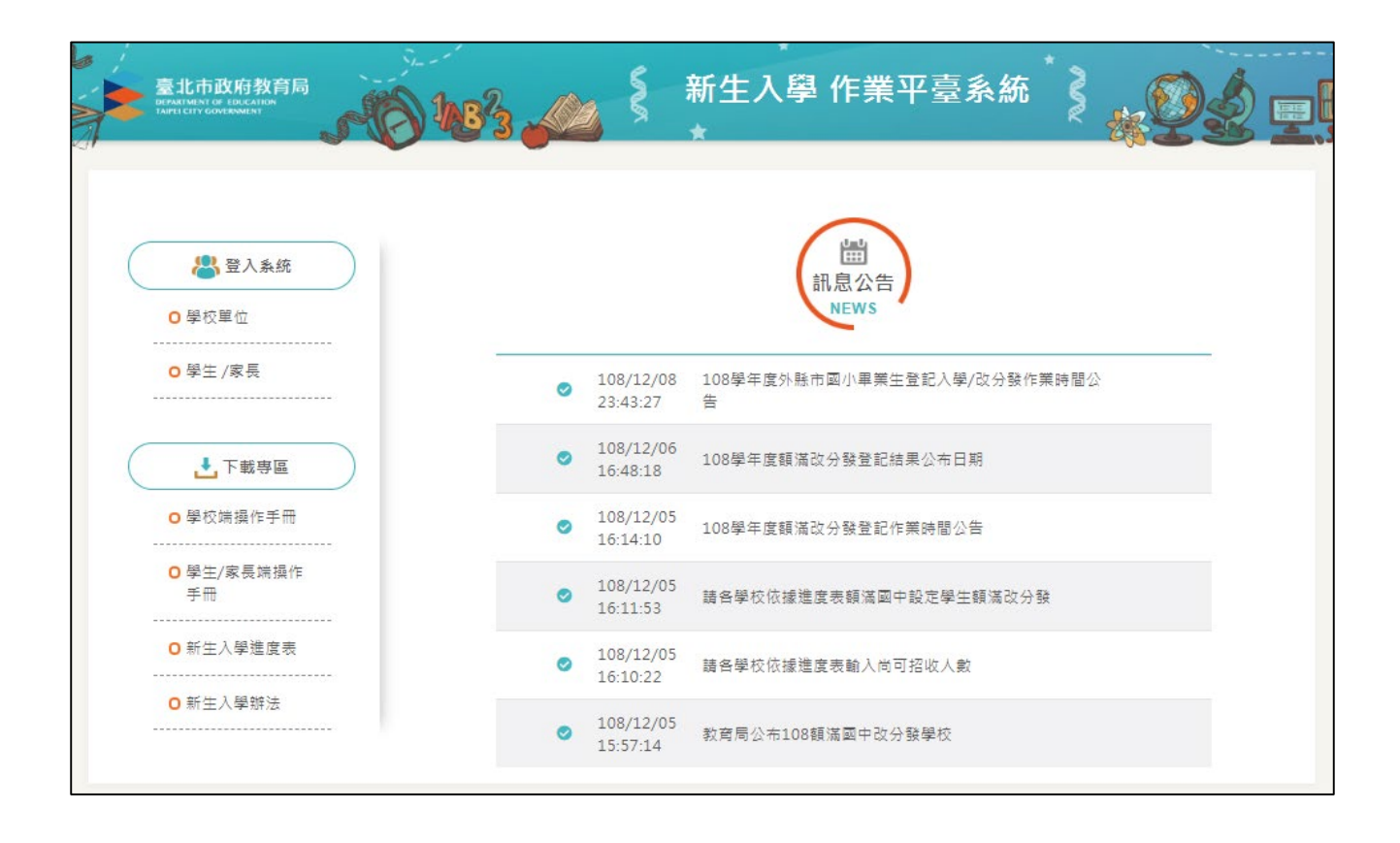

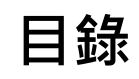

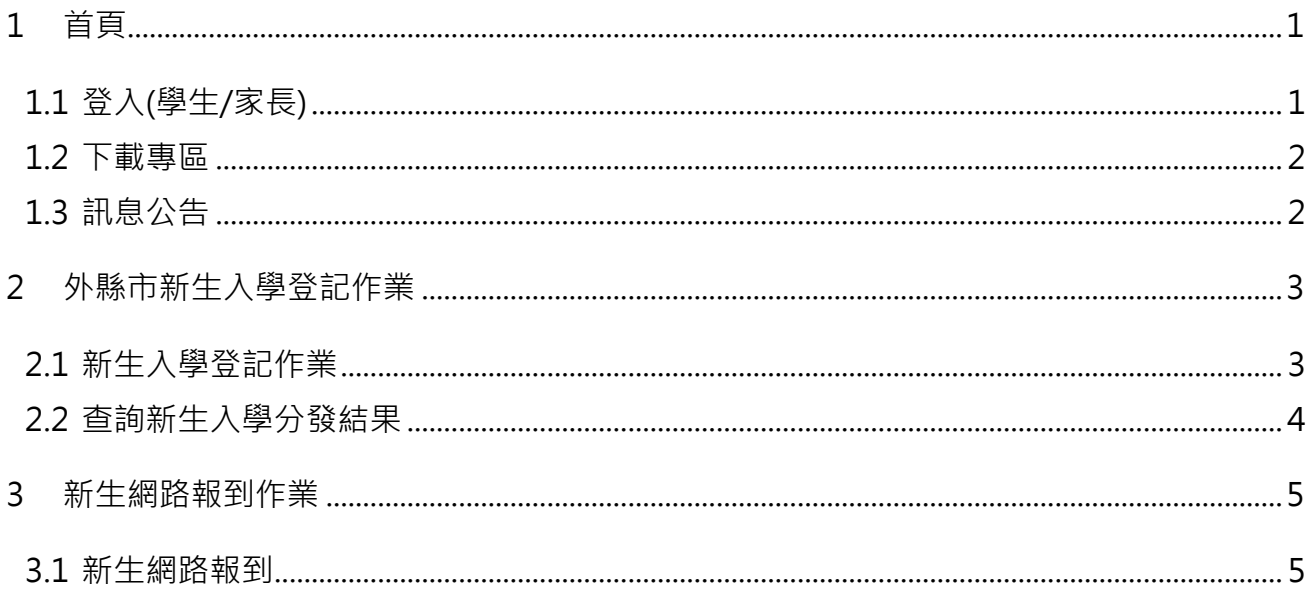

# <span id="page-2-0"></span>**1 首頁**

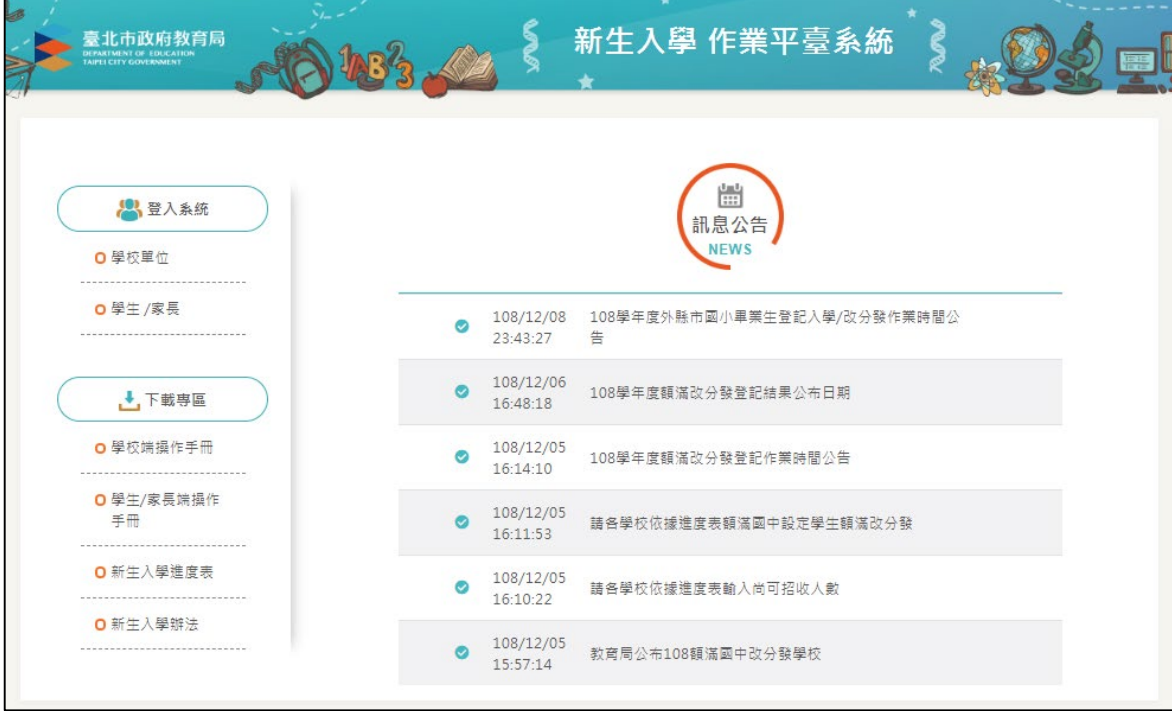

## <span id="page-2-1"></span>**1.1 登入(學生/家長)**

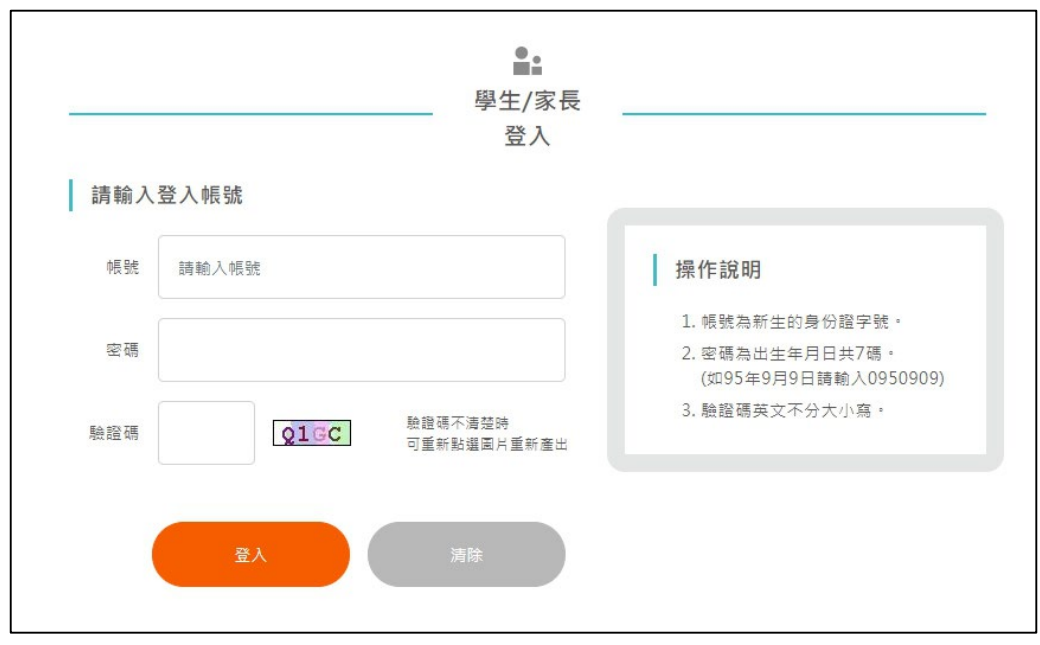

學生或家長登入,帳號為新生的身份證字號,密碼為出生年月日(0950101)。

#### <span id="page-3-0"></span>**1.2 下載專區**

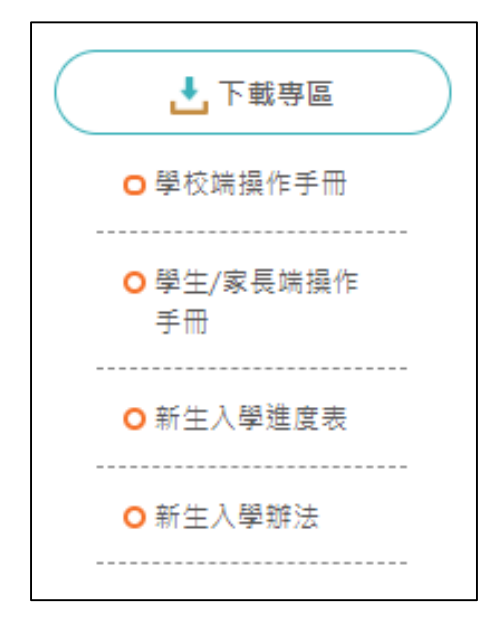

下載系統操作手冊、進度表等等檔案。

#### <span id="page-3-1"></span>**1.3 訊息公告**

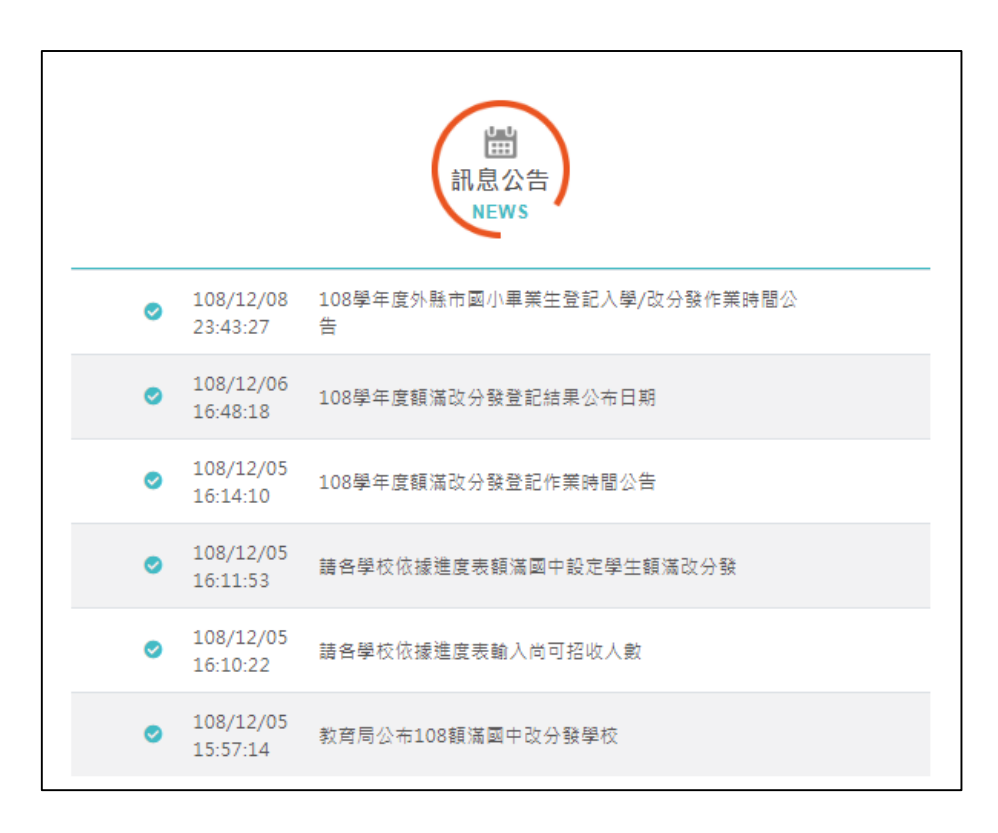

最新消息與系統公告。

# <span id="page-4-0"></span>**2 外縣市新生入學登記作業**

### <span id="page-4-1"></span>**2.1 新生入學登記作業**

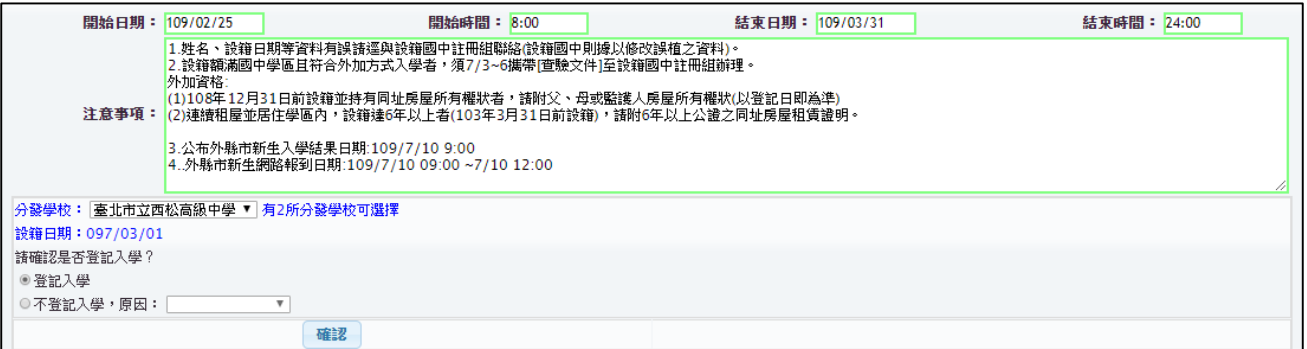

當有 2 所分發學校以上,學生可選擇 1 所分發學校

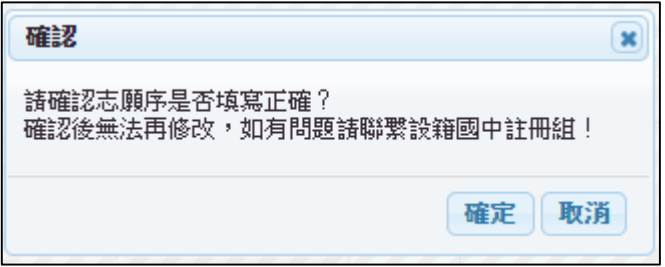

按下儲存後會出現確認訊息,確定後志願序無法再更改。

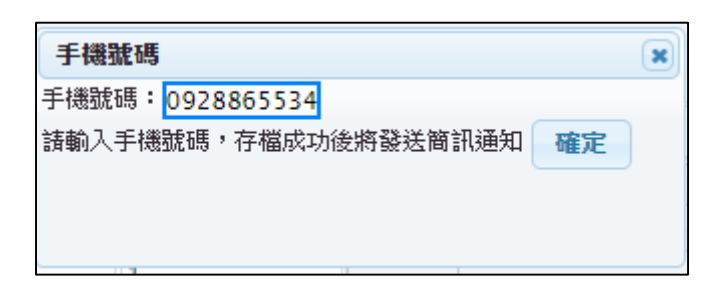

● 之後出現輸入手機號碼的訊息, 存檔成功後將會簡訊通知。

### <span id="page-5-0"></span>**2.2 查詢新生入學分發結果**

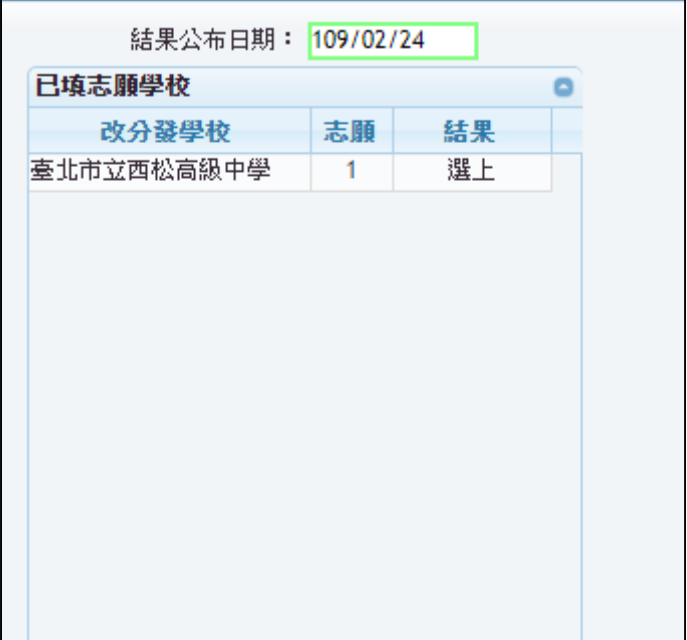

在結果公布日期後即可看到分發結果

# <span id="page-6-0"></span>**3 新生網路報到作業**

## <span id="page-6-1"></span>**3.1 新生網路報到**

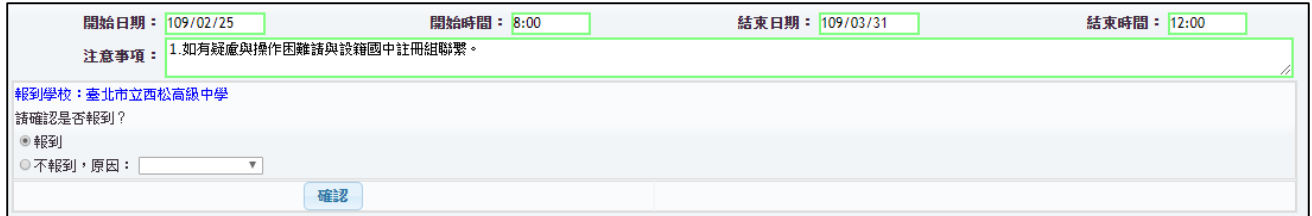

● 在指定時間內會進行網路報到, 新生可選擇報到或不報到

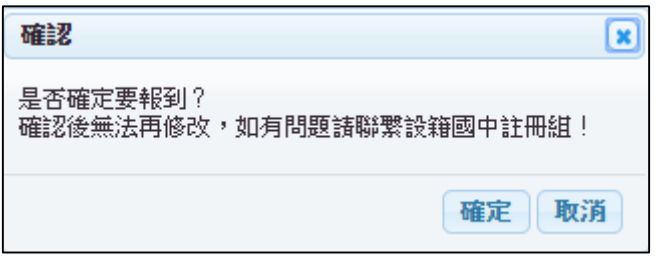

**點選報到後會出現確認訊息框,確定後無法再更改** 

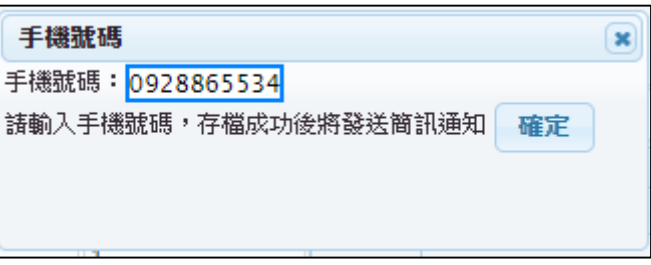

之後出現輸入手機號碼的訊息,存檔成功後將會簡訊通知

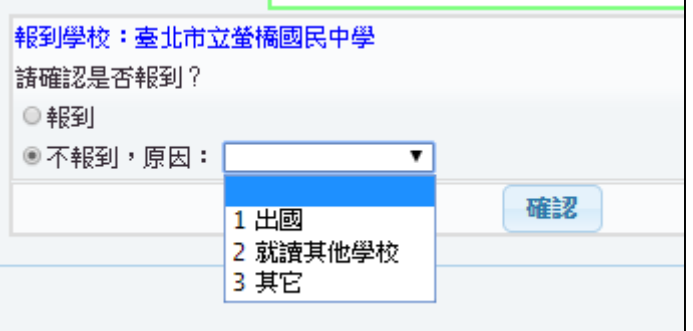

點選不報到後須選擇原因

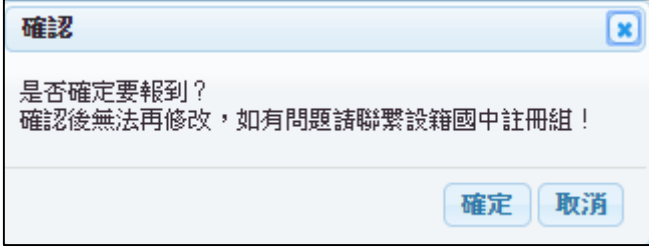

● 點選確定後無法再更改

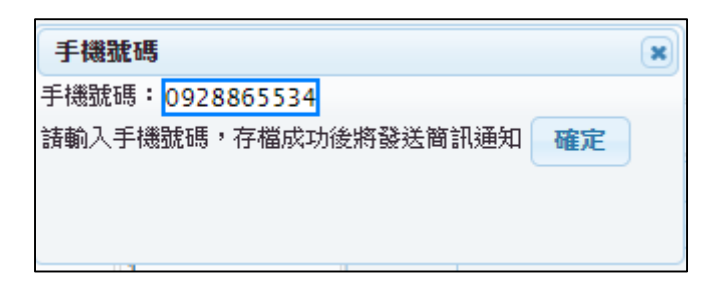

之後出現輸入手機號碼的訊息,存檔成功後將會簡訊通知